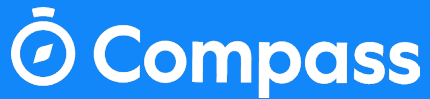

# Introduction to Compass App for Attendance

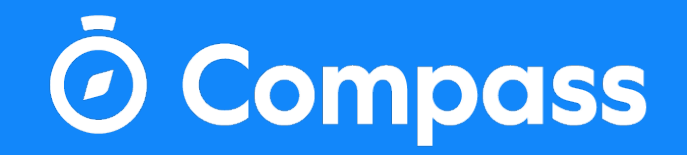

# **Downloading Compass App in IOS and Android App stores**

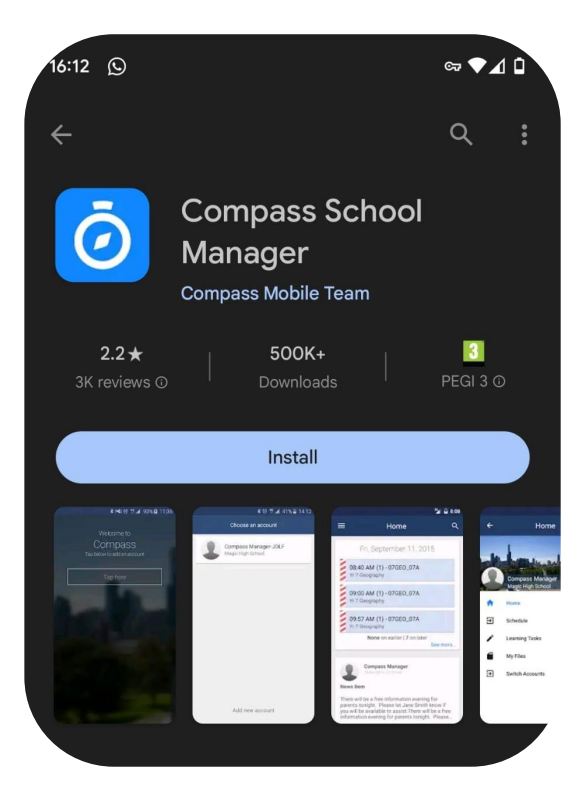

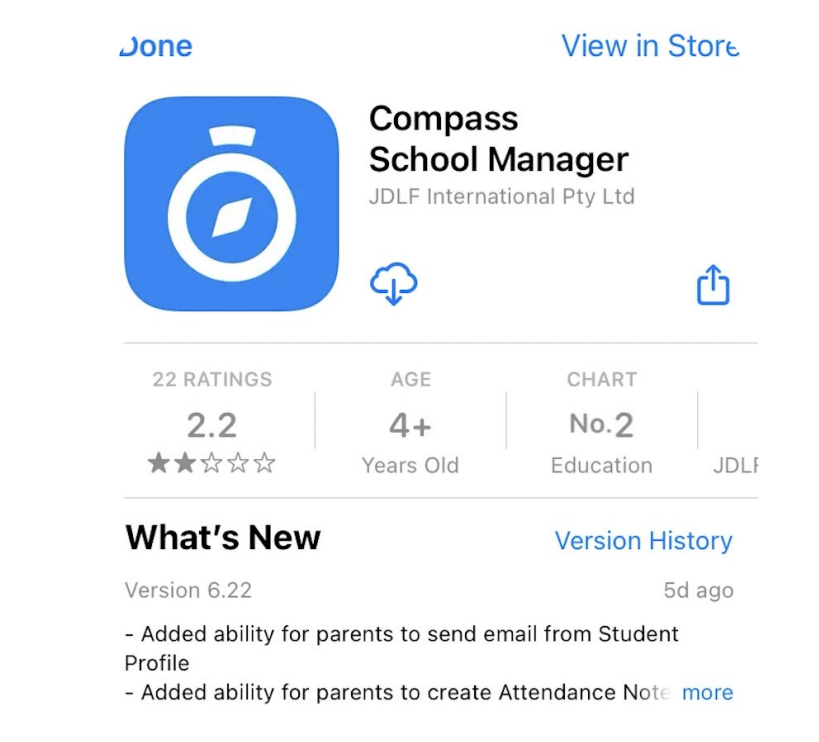

## **Logging into Compass**

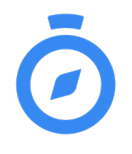

To log in you will need your unique username and temporary password. These details will be provided to you by your school. Upon first login, you will be required to change your password and confirm your email address and mobile phone number. These details may be used by your school for SMS, password recovery and email communication throughout the year.

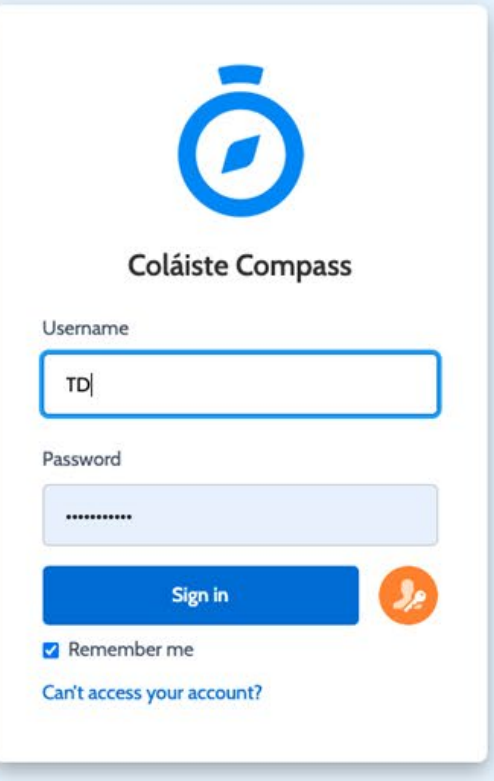

### **The Compass Home Screen**

O Compass <

Ð

The home screen provides you with relevant alerts and news, as well as quick access to your child's profile.

Welcome back, Torrel **Coláiste Compass** Finley Torre Profile (Attendance, Schedule, Reports) Add Attendance Note (Approved Absence/Late) View Academic Reports Book Parent Student Teacher Conference **Bridie Torre** Profile (Attendance, Schedule, Reports) Add Attendance Note (Approved Absence/Late) View Academic Reports Book Parent Student Teacher Conference **TIT** Scooby Doyle Profile (Attendance, Schedule, Reports)

田  $\frac{99}{29}$ 

Add Attendance Note (Approved Absence/Late)

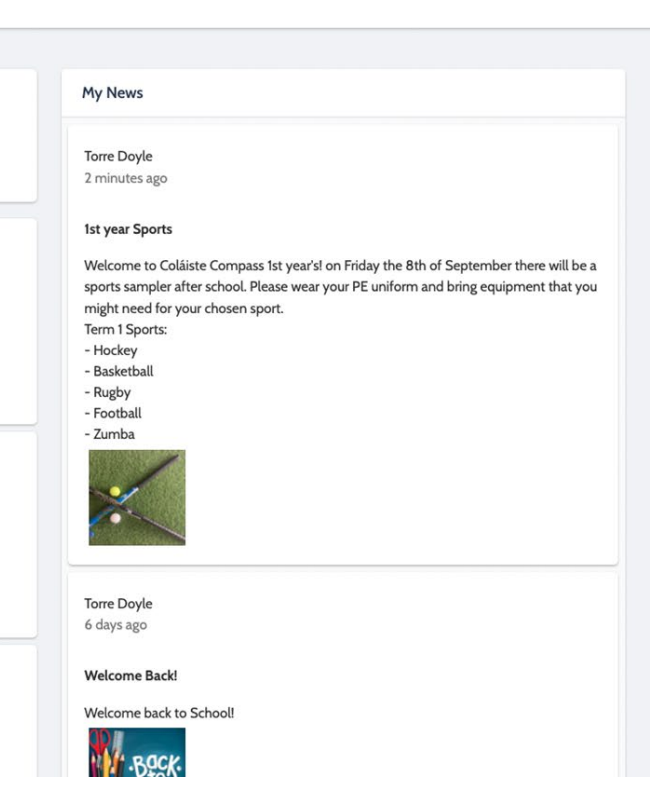

### **Attendance**

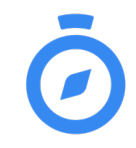

#### Entering an Attendance Note

• From the Compass home screen (or from your student's profile), click the Add Attendance Note item.

Where possible, attendance notes should be entered prior to the absence/lateness occurring.

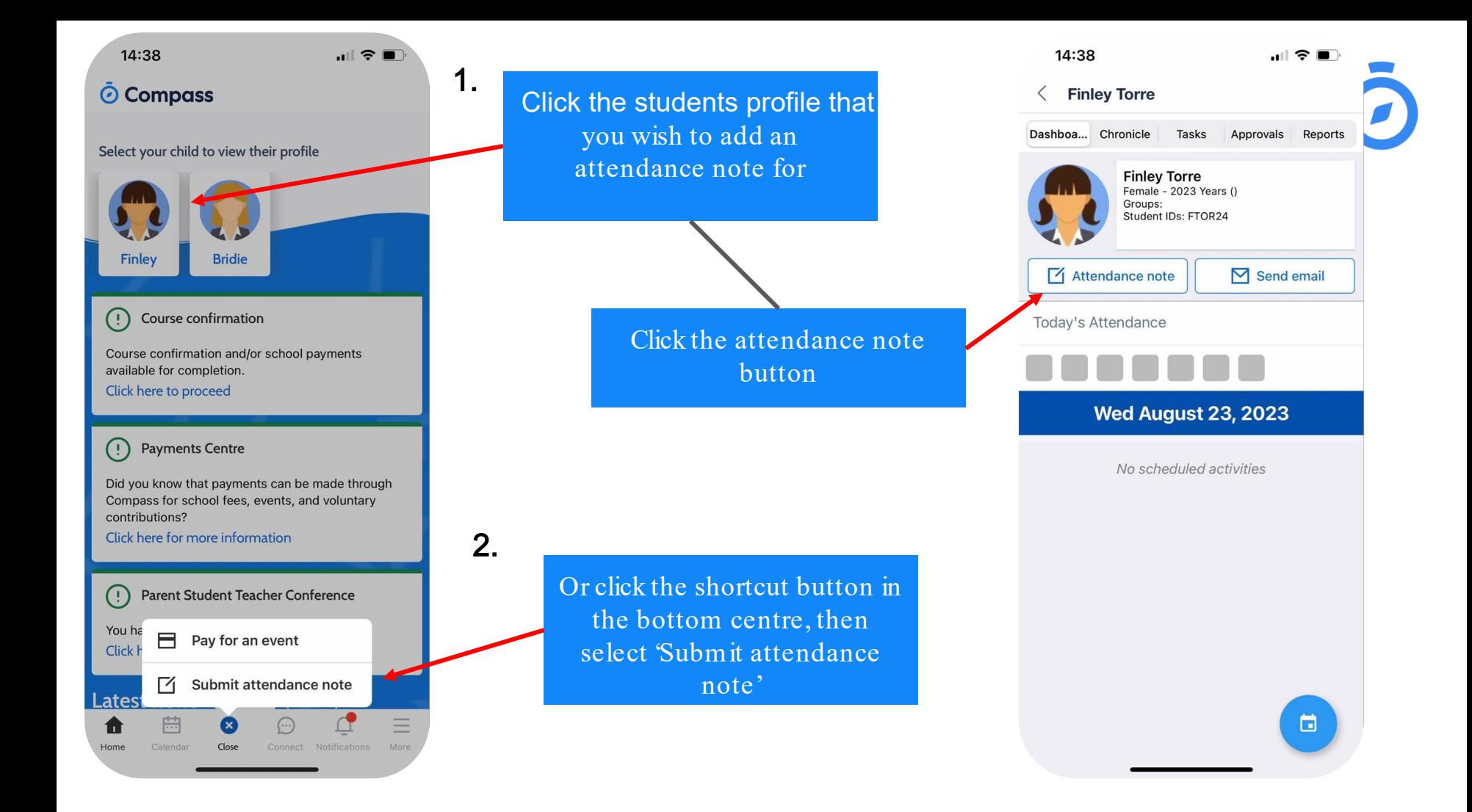

## **Entering an Attendance Note**

#### In the pop-up window

- 1. Select the reason
- 2. Enter a brief description of the absence
- 3. Select the start and finish time
- 4. Add any necessary attachments
- 5. Click the 'Save' button

To see what classes and activities your student will be button

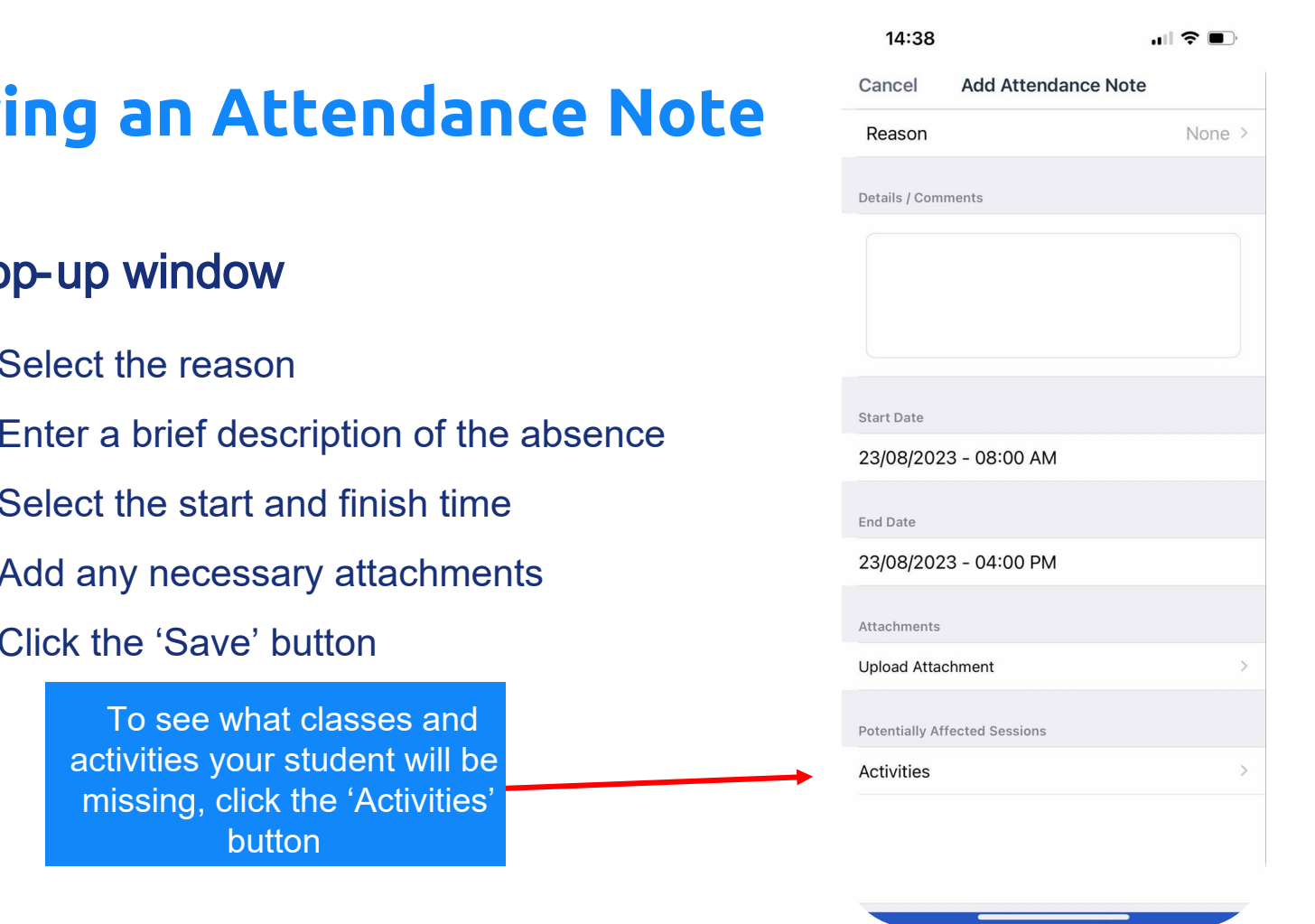

### **Attendance Notifications**

If your child is marked as absent without prior approval you will receive a message containing a link. When you follow the link, you will have the opportunity to explain the absence.

 $\frac{1}{\sqrt{2}}$  studient will overly controlled the  $\frac{1}{\sqrt{2}}$ The link will expire after you have<br>clieked it, recening that it connot b clicked it, meaning that it cannot be used to explain unapproved absences in the future. Instead, you will receive another message containing a new link, allowing you to repeat the process.

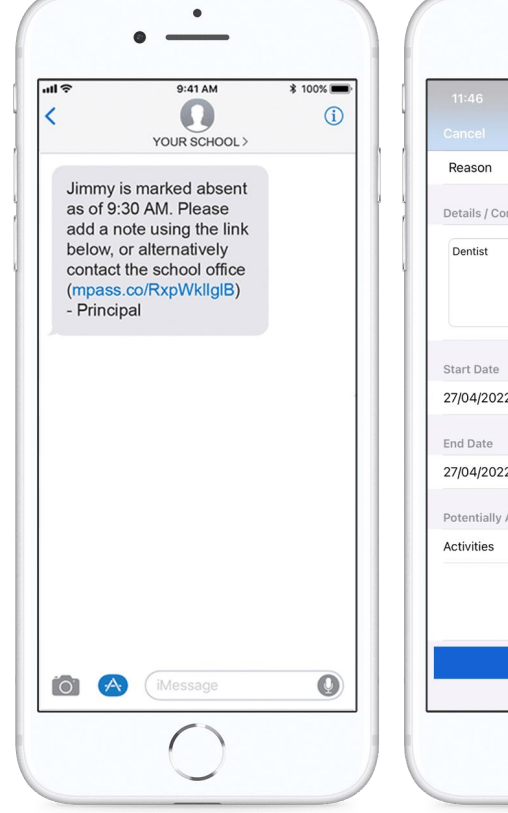

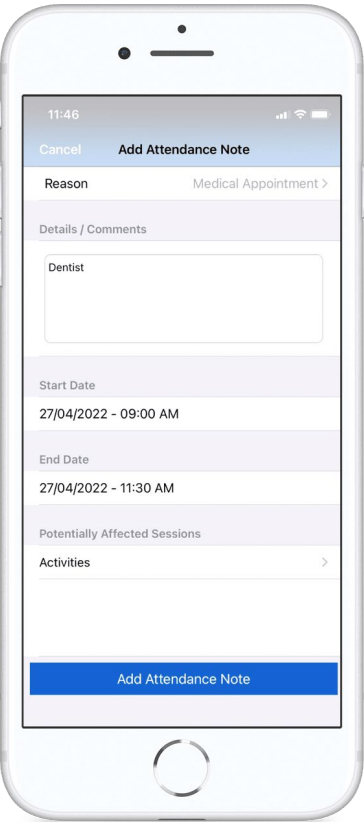

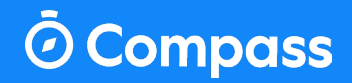

# Thank You

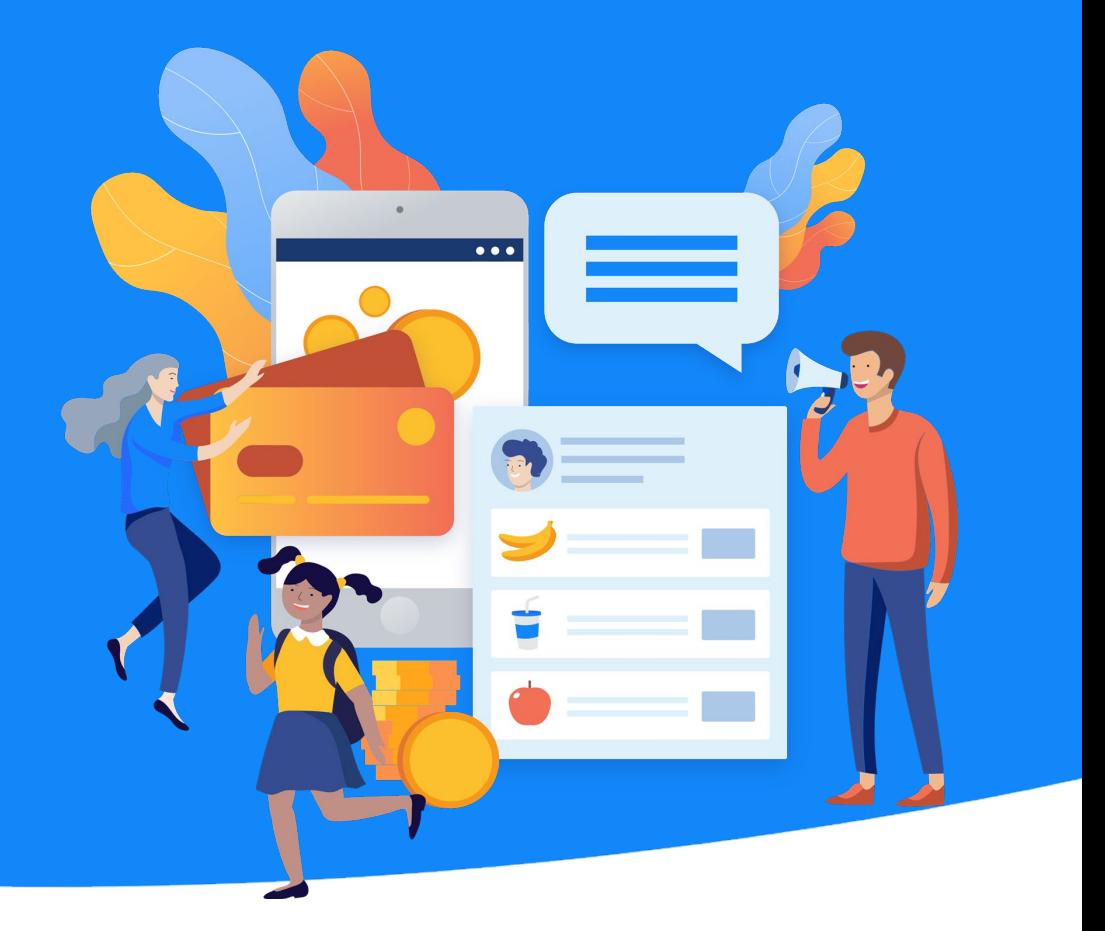

Copyright © 2020 Compass Education